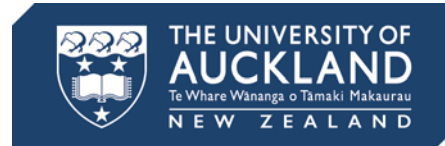

# **CURRENT STUDENT**

# **COVERSHEET**

*Please complete the checklist and include all documents listed below.* 

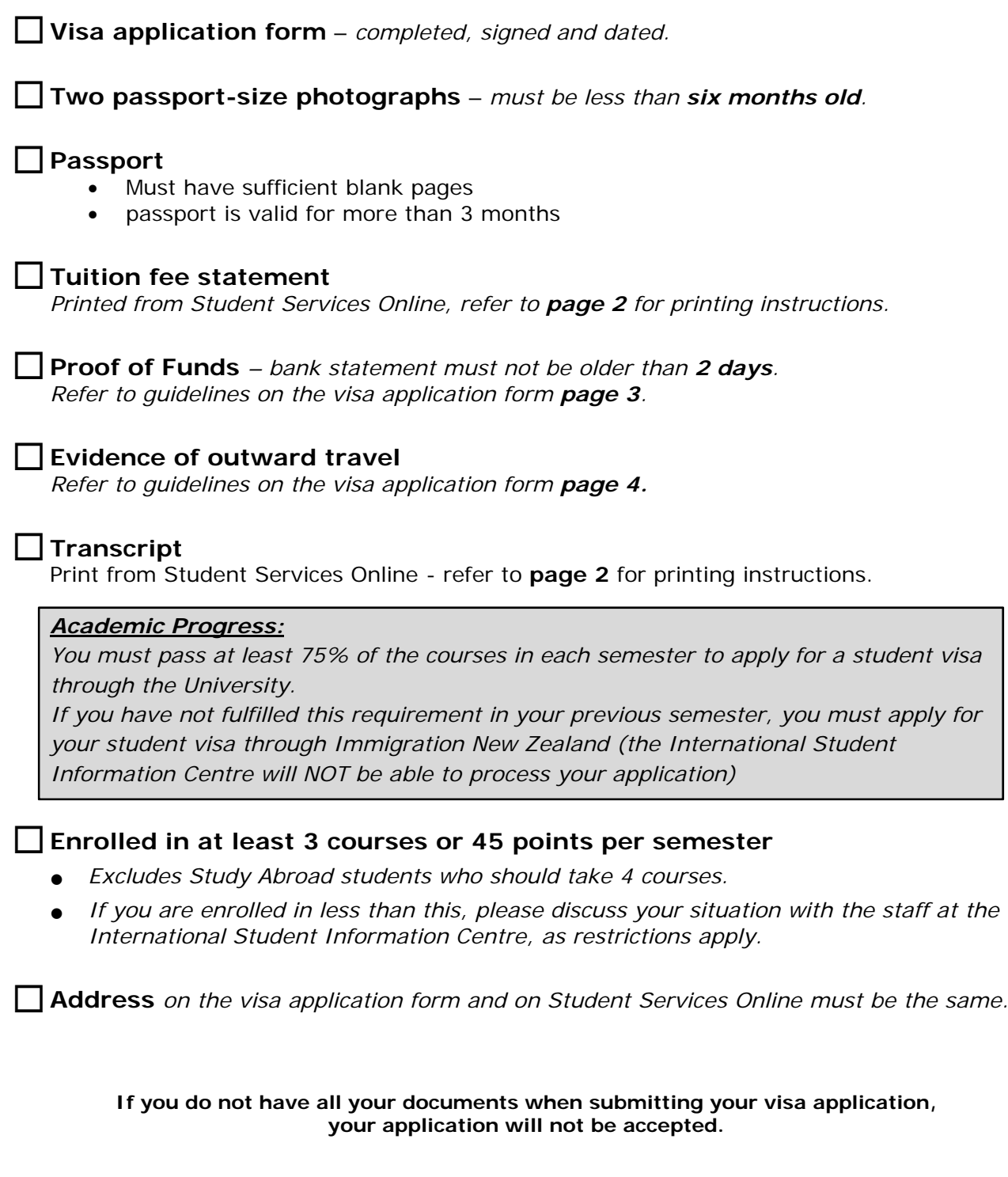

70

- 11 - 11 TE E E E E E E

 $\blacksquare$ 

#### **Under 18s**

• If you are under 18 years old you must submit a guarantee of accommodation. Please see Juliane Adamietz at the International Student Information Centre or email j.adamietz@auckland.ac.nz.

#### **Medical certificate**

- Medical and chest x-ray certificates must be submitted to Immigration New Zealand within 3 months from date of issue.
- Medical and chest x-ray certificates are to be submitted every 36 months or when requested by Immigration New Zealand.

### **Police certificate**

- Police certificates must be submitted to Immigration New Zealand within 6 months from date of issue.
- A national police certificate from your home country must be submitted every 36 months. If your national police certificate is not in English, you must translate the certificate and submit both:
	- 1. The original police certificate.
	- 2. The original translation of the police certificate.

For information on how to apply for a police certificate, please go to www.immigration.govt.nz/migrant/general/formsandfees/formsandguides/policecertificate/

**It is your responsibility to contact Immigration New Zealand for information regarding the validity of your medical and chest x-ray certificates and your police certificate.** 

#### **Immigration New Zealand contact details**

Phone: (09) 914 4100 0508 558 855 Website: www.immigration.govt.nz/

#### **How to print your statement from Student Services Online**

- 1. Sign into Student Services Online.
- 2. Click on the **Fees and Payments** icon. The Account Summary page will appear.
- 3. Click **Statement and Invoices** to give a list of options.
- 4. Click on **Statements/Non-GST Invoices** and then click the green **Generate Statement/ Invoice** button.
- 5. Type in the **Academic Year** or click the magnifying glasses to select the **Academic Year** you want the new account statement to cover.
- 6. Click the green **Produce Statement** icon. A new browser window will open showing the statement in PDF format. If it doesn't appear, check that your internet browser pop-up blocker is turned off.

## **How to print a transcript/academic record**

- 1. Sign into Student Services Online.
- 2. Click on the **Academic Records** icon. Click on View Unofficial Transcript.
- 3. Make sure The University of Auckland is selected from the **Academic Institution** drop-down list.
- 4. From the **Report Type** drop-down list click Internal/Web Transcript. Information about the unofficial transcript will appear below the drop-down list.
- 5. Click the **View report** button. In a short while, the Previous Requests page will appear and your new unofficial transcript will appear in a new browser window.
- 6. Please turn off your pop-up blocker to view your transcript, as it will appear as a PDF in a separate window.

To view an unofficial transcript that you created earlier, click the **View All Requested Reports** button.